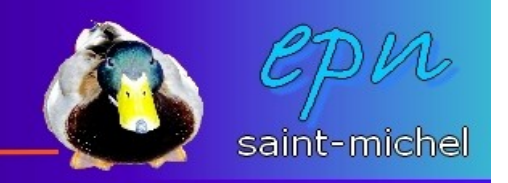

## Les films/diaporamas avec Picasa

*Avec Picasa, il est possible d'effectuer un montage de vos photos sous la forme d'un film (en wmv) auquel vous pouvez rajouter des effets de transition, des légendes et de la musique. Voici comment procéder :*

-Lancez **Picasa**. Une fois qu'il est exécuté, vous devriez voir toutes vos photos. Sélectionnez celles avec lesquelles vous souhaitez faire votre montage. **/!\ : dans un premier temps, vous êtes obligé de sélectionner des photos qui font partis du même répertoire.**

Dès que votre sélection est prête, cliquez sur le bouton film en bas de l'écran.

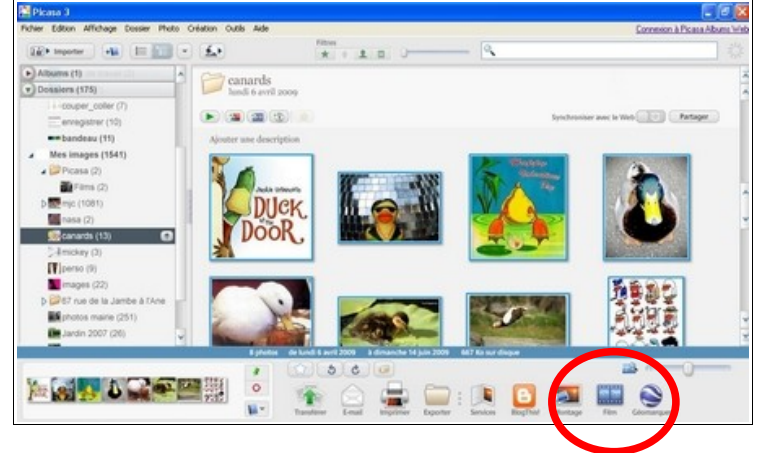

-Une première mouture de votre film est prête. Si cette version vous convient, vous pouvez cliquer sur le bouton **« créer un film »**.

-Sinon, vous pouvez apporter des modifications. Dans un premier temps, avec les vignettes du bas, vous pouvez changer l'ordre d'apparition des photos avec des cliqués-glissés. Vous pouvez aussi supprimer des photos de votre montage en faisant un clic droit dessus. De la même manière, vous pouvez insérer des diapositives vierges dans lesquelles vous pourrez taper du texte.

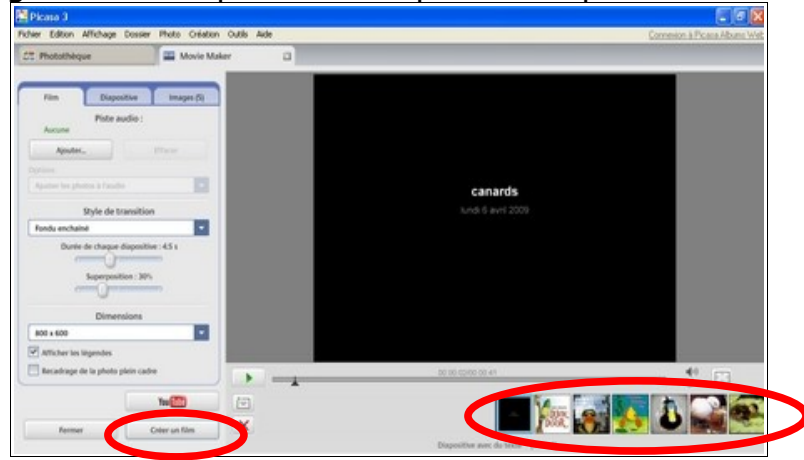

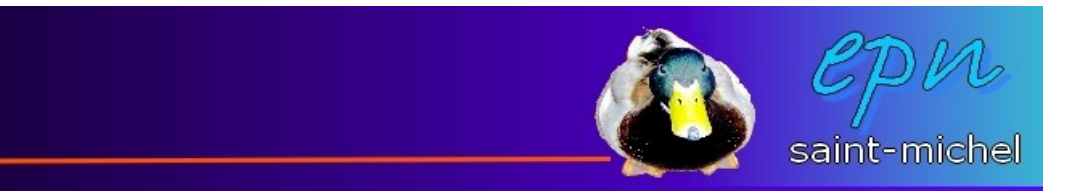

-À chaque fois que vous voudrez essayez les modifications, cliquez sur le bouton lecture. Vous aurez alors un aperçu de votre film. Le bouton pause vous permettra de continuer vos modifications.

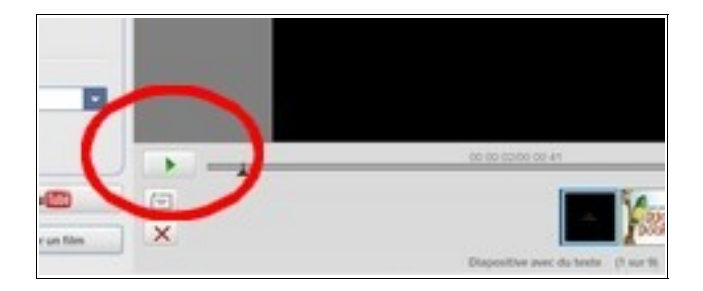

-Les autres types de modifications vont avoir lieu sur le côté gauche de l'écran. Les types de modifications sont rangées en trois onglets :

*-film, pour gérer le fonctionnement général du montage.*

*-diapositive, pour rajouter/modifier des légendes*

*-image, pour rajouter des photos provenant d'autres dossiers.*

## **L'onglet film :**

Cet onglet vous permet : -de rajouter de la musique :

cliquez sur « **ajouter** », puis cherchez le morceau que vous souhaitez parmi ceux que vous avez dans votre ordinateur (mp3 ou wma). Choisissez ensuite comment doit s'adapter votre diaporama :

**Tronquer la piste audio** : la musique s'arrêtera dès qu'il n'y aura plus de photos à défiler.

**Ajuster les photos à l'audio** : le temps de défilement de vos photos s'adapte à la durée du morceau de musique que vous avez choisi.

**Faire défiler les photos en boucle** : vous choisissez le temps de passage de vos photos. Celles-ci tourneront ensuite en boucle jusqu'à la fin du morceau de musique.

-de choisir les styles de transition :

vous choisissez dans cette partie la façon dont les photos se succèdent (balayage, fondu, zoom, avec

superposition, etc...) ainsi que le temps de passage des photos (qui est généralement à 4 secondes).

-de choisir la dimension de votre film :

Plus votre film sera grand, plus il sera facile à regarder, mais il sera plus « gros ».

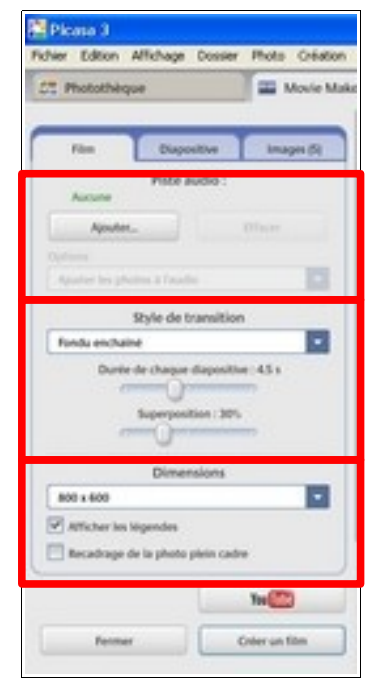

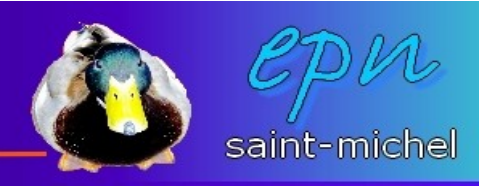

## **L'onglet diapositive :**

En cliquant au préalable sur une diapositive, cet onglet permet de rajouter/modifier des légendes aux photos. On y retrouve les principaux éléments de mise en forme (type et taille de police, couleur, etc...)

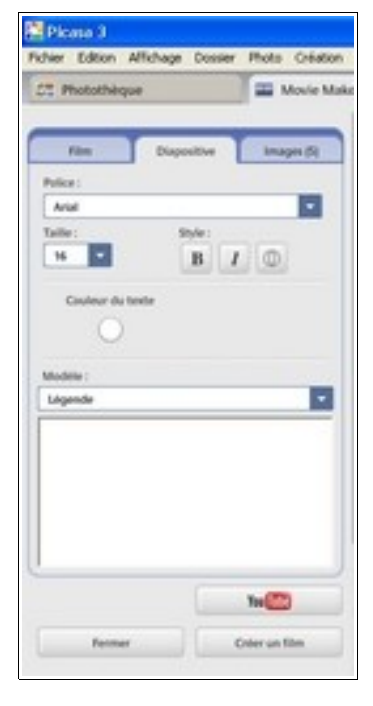

## **L'onglet images :**

Il permet de constituer un stock de photos à rajouter à votre film : c'est cette partie qui de prendre des photos de différents dossiers. Cliquez sur le **« plus »** qui est écrit un entier, cherchez et sélectionnez les photos que vous souhaitez, puis cliquez sur **« retour à movie maker »** en bas à droite.

De retour sur l'onglet **« images »**, utilisez le symbole **« + »** pour ajouter les photos dans le montage.

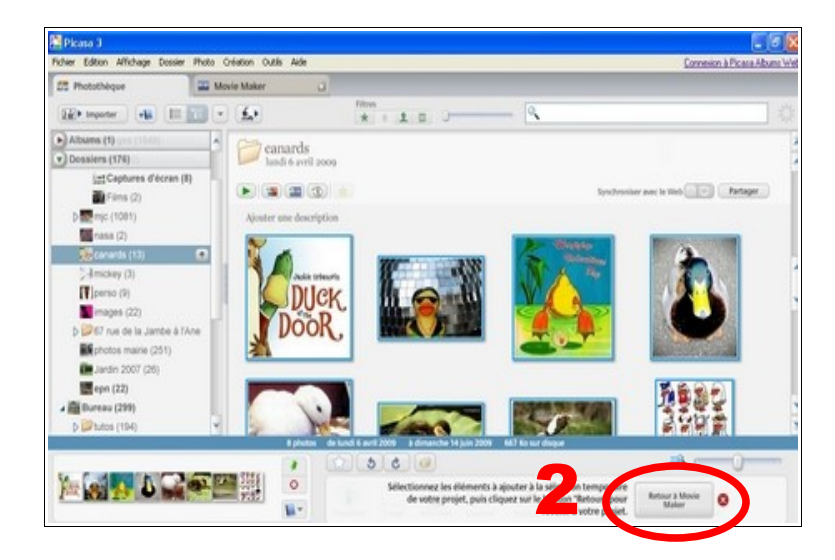

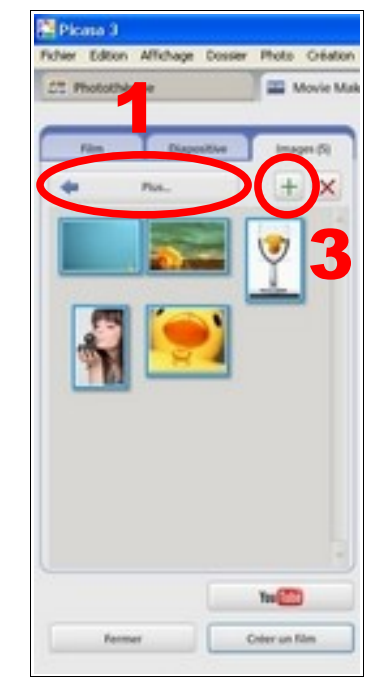

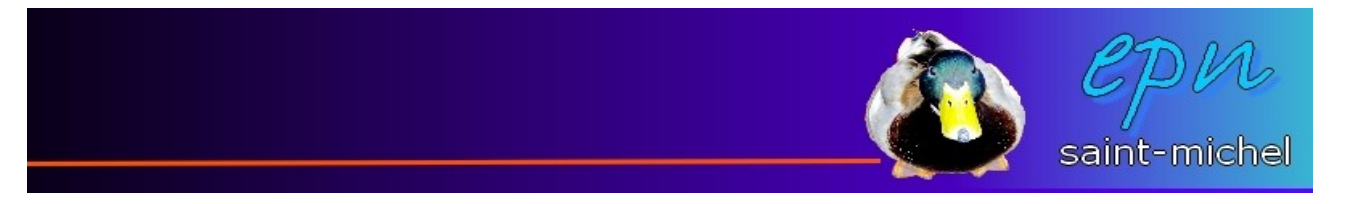

Une fois votre film prêt, cliquez sur **« créer un film »**. L'opération peut durer un temps certain (voir un certain temps). **Quand celle-ci est terminée, vous retrouverez votre film en allant sur le dossier « mes images » (pour xp) ou « images » (pour vista et 7), puis, le dossier « picasa », et enfin le dossier « films ».**

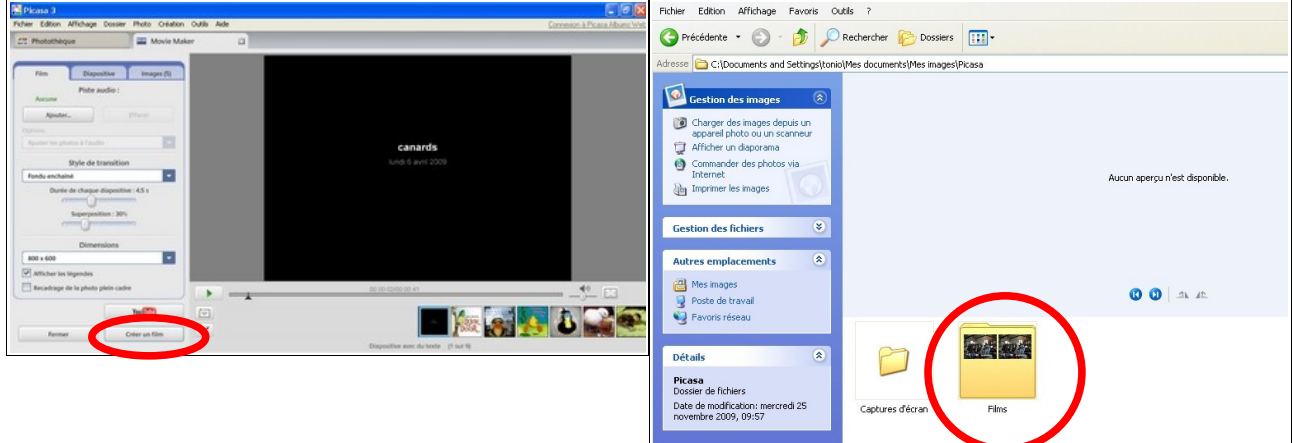

Have fun.